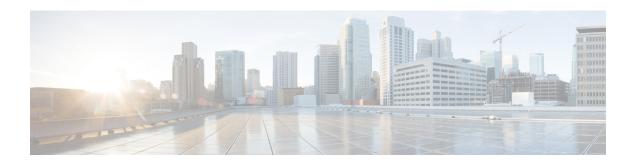

# **Automate Network Changes**

This section contains the following topics:

- Change Automation Overview, on page 1
- About Custom Plays, on page 8
- About Customizing Playbooks, on page 14
- About Running Playbooks, on page 21
- Troubleshoot Change Automation, on page 39

# **Change Automation Overview**

The Change Automation application automates the process of deploying changes to the network. You can define automation tasks to achieve the intended network states in Change Automation using Playbooks that consists of Plays written using YAML. You can then push configuration changes to Cisco Network Service Orchestrator (NSO), which deploys these changes to the network devices.

The difference between Change Automation and other existing scripted automation frameworks is that Change Automation is a *closed-loop framework*. Changes are deployed to the router or other device using programmable APIs, and the intent of the change is verified using telemetry that comes back from the router. Change Automation relies on telemetry to verify the intent of the change, avoiding the need to frequently poll the device for updates.

The following is a high level Change Automation workflow:

1. Review the existing Plays and Playbooks to see if any of them meet your needs fully or partially.

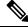

Note

Change Automation comes with a robust library of Playbooks, each with its own collection of configuration and check Plays.

- 2. Build Playbook as required:
  - If the required Playbook is available, use it.
  - If some combination of existing Plays accomplishes the task, build a new Playbook using those Plays.
  - If some of the required Plays are not available, create new Plays and build a new Playbook using the new and existing Plays.

- 3. Dry run the Playbook to test if it accomplishes the desired changes in the network.
- **4.** Deploy the Playbook.

Change Automation allows you to customize and generate Plays and Playbooks using its API interface. For more information, see About Custom Plays, on page 8 and About Customizing Playbooks, on page 14.

## **Configure Change Automation Settings**

Configuring Change Automation settings is a post-installation activity and is the first task to be performed after installing Change Automation. This section explains the initial settings that must be configured before you can start using Change Automation.

As you configure Change Automation settings, bear in mind that Crosswork provides several ways to run Playbooks.

- Manually ("on demand") or via scheduled execution. These two methods are typically used for Playbooks
  that accomplish data collection, configuration changes, or things like SMU deployment independent of
  any KPI-related fault detected in the network.
- Manually or automatically when the Playbook is tied to a KPI. These methods are typically used when
  you want to run a Playbook intended to remediate a fault detected in the network. Key parameters needed
  to run the Playbook are populated when the alert tied to the KPI is triggered.

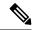

Note

The Change Automation settings can only be configured once. If you want to modify the settings, Change Automation must be re-installed. Before reinstalling, make sure to export any Plays or Playbooks you have created, and after reinstalling, import them. For more information, see Export Plays, on page 12, Import Custom Plays, on page 13, Export Playbooks, on page 19, and Import Playbooks, on page 20.

### **System Settings**

After you install Change Automation, check that you can access the Change Automation application from the main menu: Go to **Network Automation > Dashboard**. Crosswork displays the Change Automation window, prompting you to complete the Change Automation application's configuration.

Once initial setup is done, navigate to **Administration > Settings > System Settings > Network Automation > Device Override Credentials** to review the Change Automation settings:

- Playbook Job Scheduling: Enable or disable the ability to schedule Playbook jobs.
- Credential Prompt: Device override credentials are an additional level of authentication that can improve
  change auditing. If enabled, users will be prompted to enter the credentials (device override credentials)
  before each Playbook execution. If disabled, you must create the relevant credential profile and provider
  settings for the override credentials to work. Follow the prompts on the window to meet each requirement.

As you make these changes, please note the following special considerations:

- If you want to enable automatic Playbook execution, you must ensure that **Playbook Job Scheduling** is **enabled**, and that **Credential Prompt** is **disabled**. For more guidance, see Enable Automatic Playbook Execution, on page 3.
- If **Credential Prompt** is **enabled**: While executing Device Config plays, entering incorrect device override credentials will cause the playbook execution to fail. However, for a Check play or Data

Collection play, the device override credentials are not validated and the Playbook will execute successfully irrespective of the accuracy of the override credentials. Device override credentials are only validated while pushing configuration changes.

- If Credential Prompt is disabled: Only user IDs with write permissions for Administration APIs under Change Automation can complete the credential profile and provider setup tasks. If you are unsure if your user ID has the required privileges, you can check by selecting Administration > Users and Roles > Roles and inspecting the ID's privileges.
- If **Playbook Job Scheduling** is **disabled**, then the **Credential Prompt** is **enabled** by default. You cannot disable the credential prompt if you disable Playbook job scheduling.
- Click Save after you configure the above settings.

#### **Enable Automatic Playbook Execution**

In addition to running KPI-linked Playbooks manually, at the network operator's discretion, Crosswork Change Automation and Health Insights permits you to run one or more of your KPI-linked Playbooks automatically, whenever the KPI linked to that Playbook raises an alert of sufficient severity.

To enable this option, **Playbook Job Scheduling** must be **enabled** and **Credential Prompt** must be **disabled**. As noted above, you must have Crosswork system administrator privileges to change these settings.

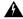

Warning

Once these settings are saved, you cannot change them unless you first use the Crosswork Manager to uninstall, then reinstall, both the Crosswork Change Automation and Health Insights applications.

- From the main menu, choose Administration > Settings > System Settings > Network Automation > Device Override Credentials. The Device Override Credentials page opens.
- 2. Under Playbook Job Scheduling, click the Enabled button. Under Credential Prompt click the Disabled radio button.

When you are finished, the window should look like the illustration below.

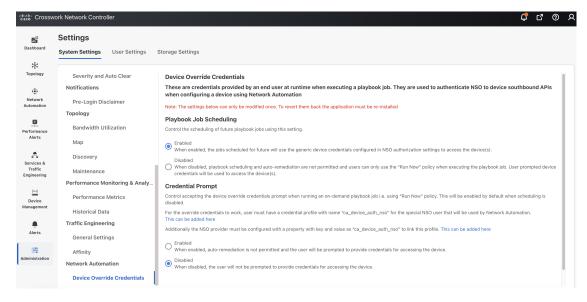

**3.** Click **Save** to commit to these settings.

### **Assign Change Automation User Access Levels**

Once the Change Automation system settings are completed, an admin user must review other user roles to ensure that all the users who need them have the proper level of access to run, import, and create Plays and Playbooks. Only users with write permissions for **Administration APIs** can disable or enable Playbook execution access and assign labels.

To provide this access, the admin user must:

- 1. Go to Administration > Users and Roles > Roles.
- 2. Under the Roles pane, select the role for which you want to grant the access.
- 3. In the right panel, under Global API Permissions, enable Read and Write check boxes (as necessary) for Play APIs and Playbook APIs under Change Automation.

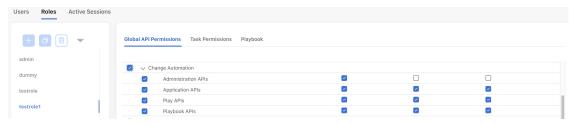

## **Use the Change Automation Dashboard**

The Change Automation **Dashboard** window (shown in the figure below) lets you view all Playbook-related activity and initiate Playbook runs. It displays the total number of Playbooks, the Playbook Jobs Calendar, the most recently run Playbook jobs, and the same network topology map you see when you select **Topology** from the main menu.

To view the Change Automation **Dashboard** window, select **Network Automation** > **Dashboard**.

| Canada | Canada | Canada | Canada | Canada | Canada | Canada | Canada | Canada | Canada | Canada | Canada | Canada | Canada | Canada | Canada | Canada | Canada | Canada | Canada | Canada | Canada | Canada | Canada | Canada | Canada | Canada | Canada | Canada | Canada | Canada | Canada | Canada | Canada | Canada | Canada | Canada | Canada | Canada | Canada | Canada | Canada | Canada | Canada | Canada | Canada | Canada | Canada | Canada | Canada | Canada | Canada | Canada | Canada | Canada | Canada | Canada | Canada | Canada | Canada | Canada | Canada | Canada | Canada | Canada | Canada | Canada | Canada | Canada | Canada | Canada | Canada | Canada | Canada | Canada | Canada | Canada | Canada | Canada | Canada | Canada | Canada | Canada | Canada | Canada | Canada | Canada | Canada | Canada | Canada | Canada | Canada | Canada | Canada | Canada | Canada | Canada | Canada | Canada | Canada | Canada | Canada | Canada | Canada | Canada | Canada | Canada | Canada | Canada | Canada | Canada | Canada | Canada | Canada | Canada | Canada | Canada | Canada | Canada | Canada | Canada | Canada | Canada | Canada | Canada | Canada | Canada | Canada | Canada | Canada | Canada | Canada | Canada | Canada | Canada | Canada | Canada | Canada | Canada | Canada | Canada | Canada | Canada | Canada | Canada | Canada | Canada | Canada | Canada | Canada | Canada | Canada | Canada | Canada | Canada | Canada | Canada | Canada | Canada | Canada | Canada | Canada | Canada | Canada | Canada | Canada | Canada | Canada | Canada | Canada | Canada | Canada | Canada | Canada | Canada | Canada | Canada | Canada | Canada | Canada | Canada | Canada | Canada | Canada | Canada | Canada | Canada | Canada | Canada | Canada | Canada | Canada | Canada | Canada | Canada | Canada | Canada | Canada | Canada | Canada | Canada | Canada | Canada | Canada | Canada | Canada | Canada | Canada | Canada | Canada | Canada | Canada | Canada | Canada | Canada | Canada | Canada | Canada | Canada | Canada | Canada | Canada | Canada | Canada | Canada | Canada | Canada |

Figure 1: Change Automation Dashboard Window

The **Playbooks** tile displays the total number of Playbooks (pre-defined and custom). Clicking on a specific number displays all the Playbooks that correspond to the selected category:

- **Total Playbooks** indicate the total number of pre-defined and user created Playbooks (My Playbooks) that exist in the system.
- Predefined Playbooks indicate the number of pre-defined Playbooks that exist in the system.
- My Playbooks indicate the number of custom Playbooks that are created by the current user.

Creating Playbooks does not use a license. The license count is incremented only upon the first execution of a Playbook (pre-defined or user created), irrespective of whether the Playbook runs successfully or not. Subsequent execution of the Playbook does not increment the license count.

The **Jobs Calendar** tile displays a calendar (month, week, day) with the number of job sets executed on a given day that is marked in a circle against the corresponding date. Clicking on the number displays a dialog box with the names of the Playbook job sets and their execution time. Click the desired job set to view the execution details.

The color of the circle indicates the overall status of the job sets:

- A **red** circle indicates at least one job set with **Failed** status among the day's overall job sets.
- A gray circle indicates that all job sets are either in **Scheduled** or **Running** status.
- A blue circle indicates at least one critical job set in **Recovered** status among the day's overall job sets.
- A **green** circle indicates most of the Playbooks are in success state. Clicking on it displays all the jobs that are **Recovered**, **Scheduled**, or **Running**.

The **View All Jobs** link on the **Jobs** tile gives you direct access to the Change Automation **Automation Job History** window.

## View the Play list

The **Play List** window of the Change Automation application gives you a consolidated list of all the Plays in the system.

From the main menu, select **Network Automation** > **Play List** to view the **Play List** window.

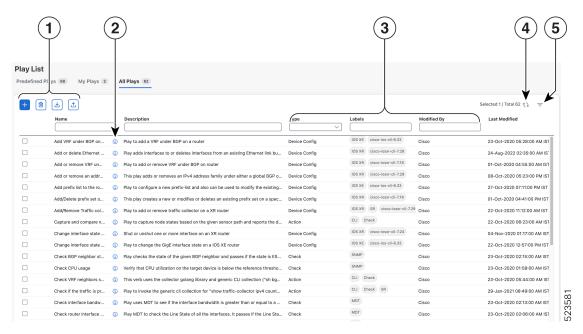

| Item | Description                                                                                                    |
|------|----------------------------------------------------------------------------------------------------|
| 1    | Click to create a custom Play. See Create a Custom Play Using Templates, on page 8.                                                                                                    |
|      | Click to delete a custom Play. See Delete Custom Plays, on page 13.                                                                                                    |
|      | Click to import a custom Play from a gzipped TAR archive file. See Import Custom Plays, on page 13.                                                                                                    |
|      | Click to export a custom Play as a gzipped TAR archive file. See Export Plays, on page 12.                                                                                                    |
| 2    | Click to see a pop-up <b>Play Details</b> window showing the Play's description and schema. When you are finished viewing these details, click × or the <b>Close</b> button to close the pop-up window. |
| 3    | The <b>Type</b> column indicates the type of the Play. You can click the column headings (Name, Description, Type, Labels, and Modified by) to sort the table by that column's data.                    |
| 4    | Click 🗘 to refresh the Plays list.                                                                                                    |
| 5    | Click 	≡ to set filter criteria on one or more columns in the table.                                                                                                    |
|      | Click  to clear any filter criteria you may have set.                                                                                                    |

## **View the Playbook List**

The Change Automation application's **Playbook List** window (in the following figure) gives you a consolidated list of all the Playbooks in the system. To view the **Playbook List** window, select **Network Automation** > **Playbook List**.

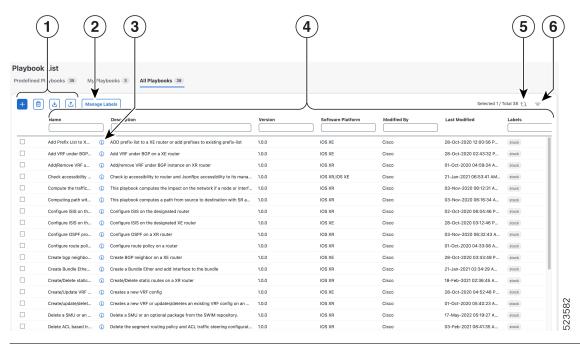

| Item | Description                                                                                                    |
|------|----------------------------------------------------------------------------------------------------|
| 1    | Click to create a custom Playbook. See Create a Custom Playbook Through the UI, on page 14.                                                                                                    |
|      | Click to delete the currently selected custom Playbook. See Delete Custom Playbooks, on page 20.                                                                                                    |
|      | Click to import Playbooks from a gzipped TAR archive file. See Import Playbooks, on page 20.                                                                                                    |
|      | Click to export the currently selected Playbook(s) as a gzipped TAR archive file. See Export Playbooks, on page 19.                                                                                                    |
| 2    | Click <b>Manage Labels</b> to assign label(s) to the Playbook. Assigning label(s) to the Playbooks gives the system administrator the ability to control which Playbooks each user role is allowed to run.                                                    |
| 3    | Click 1 to see a pop-up <b>Playbook Details</b> window showing the Playbook's description, software compatibility, version number, and its plays. When you are finished viewing these details, click X or the <b>Close</b> button to close the pop-up window. |

| Item | Description                                                                                                    |
|------|----------------------------------------------------------------------------------------------------|
| 4    | click the Name, Description, Version, Software Platform, and Last Modified column headings in the table to sort the table by that column's data. You can also choose which columns are shown, and set quick or advanced filters on any column. |
| 5    | Click to refresh the Playbooks list.                                                                                                    |
| 6    | Click = to set filter criteria on one or more columns in the table.                                                                                                    |
|      | Click (8) to clear any filter criteria you may have set.                                                                                                    |

# **About Custom Plays**

Change Automation allows you to create your own custom Plays, either based on Cisco models or from scratch. You can also import, export, and delete your custom Plays.

You can create custom Plays in any of the following types:

- Check Play: Verifies the data from your devices using a logical expression.
- Data Collection Play: Collects data from your devices.
- Device Config Play: Performs configuration changes on your device
- Service Play: Provisions and manages a service that is deployed.

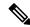

Note

You cannot edit, export, or delete, Cisco-supplied Plays.

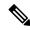

Note

Check Play and Data Collection Play support MDT and SNMP collection.

### **Create a Custom Play Using Templates**

This section explains the procedure to create a custom Play. The stages of Play creation varies depending on the Play type you choose:

- Check Play: Select Play Type > Select Sensor Path > Build Check Expression > Review Play
- Data Collection Play: Select Play Type > Select Sensor Path > Build Filter Expression > Review Play
- Device Config Play or Service Play: Select Play Type > Configure Play (using sample payload in JSON format) > Review Play

Step 1 From the main menu, choose Network Automation > Play List. The Play List window is displayed.

Step 2 Click to create a custom Play. The Select Play Type window opens displaying the types of Plays supported and a description for each. The stages of creation are also displayed, and it varies depending on the Play type you select.

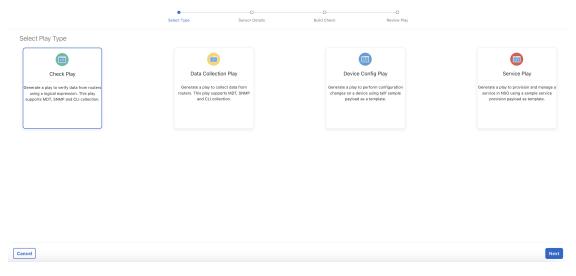

Select the Play type that you want to create and click **Next**.

### **Step 3** Creating a Check Play or Data Collection Play

When creating Check or Data collection plays, Cisco provides YANG modules for Cisco products. The process that is described in this section assumes that the sensor that you want to use or the field that you want to modify is included in the modules that are provided by Cisco. If the sensor or field is not listed in the default YANG modules, Cisco allows you to expand the device coverage. For information on loading a new or modified module, see the topic Manage Device Packages in the Cisco Crosswork Network Controller Administration Guide.

a) In the Select Sensor Paths window, select the required YANG module, Gather Path, and Sensor Paths. Click Next to continue.

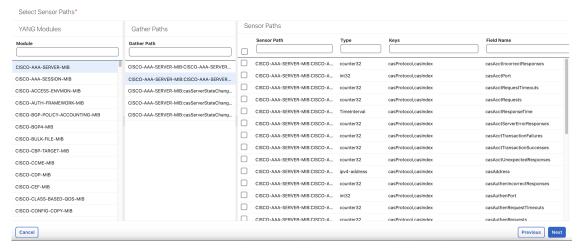

b) Depending on the Play type you have selected, you must **Build Check** (for Check Play) or **Build Filter** (for Data Collection Play) to apply in your Play. Click **Add Rule** to add a logic expression using the keys and fields of the selected sensor path(s). Click **Add Group** to add a new logic group. Select the sensor field, operator, and value from the drop-down lists. Select the desired logic operation (AND/OR) between each rule or group.

Click the **Runtime** check box if you prefer to enter the value of the sensor field dynamically during run time. If you select this check box, the *value* field is disabled, and you will be prompted to enter the input parameter when this Play is executed (as part of a Playbook) during run time.

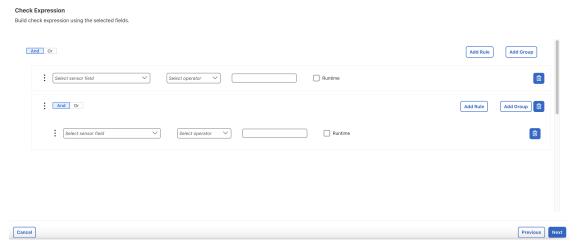

Click Next to continue.

### **Step 4** Creating a Device Config Play or Service Play

Ensure that the configuration that you are trying to create is available in NSO, or else it shows an error.

When creating a Service Play, you are not creating a new service for NSO, but creating a Play to manage and provision an existing service in one or more NSO instances. For more information, see <a href="https://developer.cisco.com/docs/nso/">https://developer.cisco.com/docs/nso/</a>.

- a) In the **Configure Play** window, click or the **Import** link to import your device config (.JSON) file. You can download and use the sample configuration template. Browse and select your .JSON file, and click **Import**.
- b) In the acknowledgment prompt, click Continue to select the NSO instance for the config you have imported.
- c) Select the NSO provider instance from the dialog box, and click **Process Payload**.

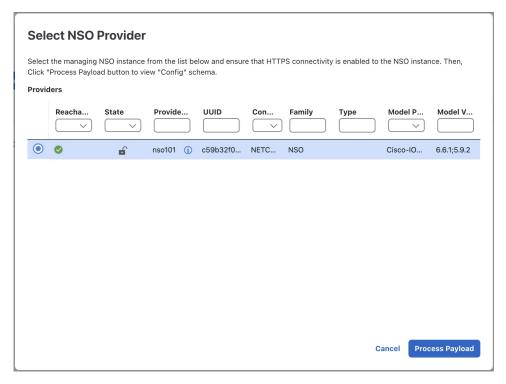

**Note** The creation workflow of a Service Play is similar to the Device Config Play, except in the template of the payload file used.

d) The **Configure Play** window opens displaying information from the payload file. You can edit the *value* or *description* columns with the values that you want to see during a Playbook execution.

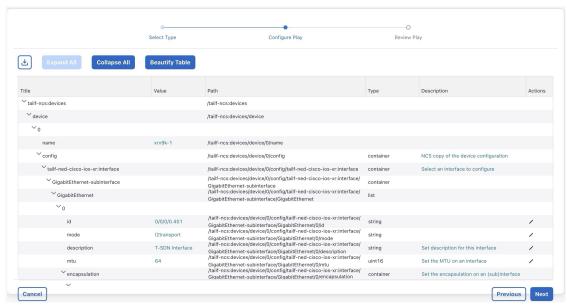

Click **Next** to continue.

**Step 5** In the **Review Play** window, review the parameters of your Play. Click **Dry Run** to validate your parameters.

Label your Play with a unique Name and Description.

Note

Cisco also formats the play names with indicators such as cfg for configuration, chk for check, and so on, in the name to help you organize the plays properly. You can also use a similar tagging for the plays you create.

You can also add labels to your Play to group it in the future (optional).

Note

The labels determine the type of devices that you can use the play with. For example, an IOS XR Play cannot run on IOS XE devices. Be sure to review the labels (IOS XR, IOS XE, and so on) that exist when you add them.

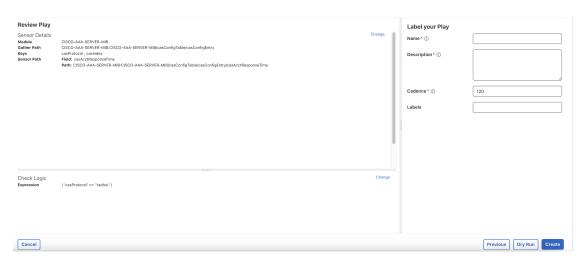

**Step 6** If you are satisfied with your changes, click **Create**.

The **Play List** window opens displaying your new custom Play in the Play list.

### **Export Plays**

A user must have Change Automation read permission to export any custom Play that is authored or imported by you or another user into Cisco Crosswork Change Automation.

The exported archive contains only the user-customizable files that are listed in Playbook Components and Files, on page 14. Once you extract them from the archive, you can identify the Play components by their file names and filename extensions.

- Step 1 From the main menu, choose Network Automation > Play List.
- **Step 2** Check the check boxes for the custom Plays you want to export.
- Step 3 Click . Your browser will prompt you to select a path and the file name to use when saving the gzipped tar archive. Follow the prompts to save the file.

### **Import Custom Plays**

You can import any custom Play that meets the following requirements:

- The Play files must be packaged as a gzipped tar archive.
- The archive must contain a .play file (a data spec file for the play), at minimum.
- The archive file must have a unique name.

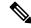

Note

For more details about editing and importing, see Cisco Crosswork Change Automation Developer Guide.

You *can* overwrite a custom Play. The system will warn you when you are about to overwrite a custom Play, but will not prevent you from doing so.

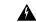

Warning

Take precautions to ensure that you do not accidentally overwrite the custom Plays that you had created.

### Before you begin

A user must have the write access to import Plays. For more information about granting read-write role access to a user, see Configure Change Automation Settings, on page 2.

- **Step 1** From the main menu, choose **Network Automation** > **Play List**.
- Step 2 Click . Your browser will prompt you to browse to and select the gzipped archive file containing the Plays you want to import.

Make sure that there is no Cisco-supplied Plays with the same name as the Play you intend to import. If you import a Play with the same name, it fails.

**Step 3** Follow the prompts to import the archive file.

### **Delete Custom Plays**

You can delete custom Plays only. You cannot delete a Cisco-supplied Play.

Your user ID must have Change Automation delete permission to delete Plays.

- **Step 1** From the main menu, choose **Network Automation** > **Play List**.
- **Step 2** In the **Play List** window, select the custom Plays that you want to delete.
- Step 3 Click the icon.
- **Step 4** When prompted, click **Delete** again to confirm.

# **About Customizing Playbooks**

You can create your own Playbooks from scratch, based on details from Cisco-supplied Playbooks. You can also create custom Playbooks using the available Plays.

Creating and modifying Cisco-supplied Playbooks are engineering tasks that take place outside of the user interface for Cisco Crosswork Change Automation. As such, they are outside the scope of this User Guide.

Cisco supplies developer-level documentation for Cisco-supplied Playbooks. For more information on how to create custom plays and Playbooks, see the:

- "Playbooks" and "Plays" references in the Change Automation Developer Guide on Cisco Devnet
- "Custom Playbooks" tutorial in the Change Automation Developer Guide on Cisco DevNet

### **Playbook Components and Files**

Change Automation Playbooks contain various components, referred to using specialized names. The components are implemented in the Playbook as files. Some of these components' names are borrowed from the Ansible specification, but all have their own definitions, and not all the corresponding files can be customized by users. Some components are Cisco proprietary intellectual property; while you can use them in custom Plays and Playbooks, you cannot customize them directly. For more information, see Section: Writing Custom Playbooks at Cisco Crosswork Change Automation Developer Guide.

## **Create a Custom Playbook Through the UI**

Change Automation allow users with admin and read/write roles to create custom Playbooks using the available Plays. For more information about granting read/write role access to a user, see the section "Assign Change Automation User Access Levels" in the topic Configure Change Automation Settings, on page 2.

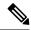

Note

You cannot edit a custom Playbook once it is created. We recommend that you perform a dry run of the Playbook *before completing the creation*, to make sure that the purpose of the Playbook is met. Once created, if you must make changes to the custom Playbook, you have to recreate your Playbook with the relevant changes.

- Step 1 From the main menu, choose Network Automation > Playbook List. The Playbook List window is displayed.
- Step 2 Click to create a custom Playbook. The Select Plays window opens displaying the available Plays. The stages of creation are also displayed.

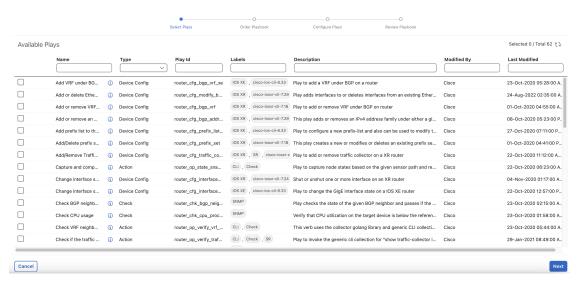

Select all the Plays you want in your Playbook, and click Next.

**Note** We recommend that you include the **Sync NSO from device** Play. This Play performs the NSO sync from the device, which helps ensure that the configuration in NSO matches the actual device configuration.

Step 3 In the Order Playbook window, arrange the order of the Plays in the Playbook as per the execution phase (Continuous, Pre-Maintenance, Maintenance, Post Maintenance). By default, all the selected Plays are displayed within the Maintenance phase. You can click and drag the Plays to rearrange them to the appropriate phase.

Depending on the type of Play you have selected, it may be restricted from being used in certain phases. For example, a configuration Play cannot be used outside of the Maintenance phase.

For more information on each execution phase, see Playbook Execution Order, on page 22.

Crosswork Change Automation also formats the Play names with indicators such as "cfg" for configuration, "chk" for check, and so on, in the name to help you organize the plays properly. You can use similar tagging for the Plays you create.

You can also duplicate or delete a Play by clicking on the icons provided.

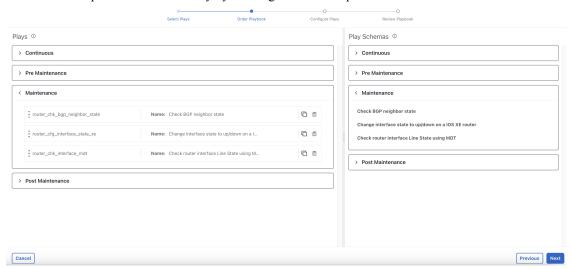

#### Click Next.

**Step 4** The **Configure Plays** window opens displaying the Plays in each execution phase, and the Play schemas.

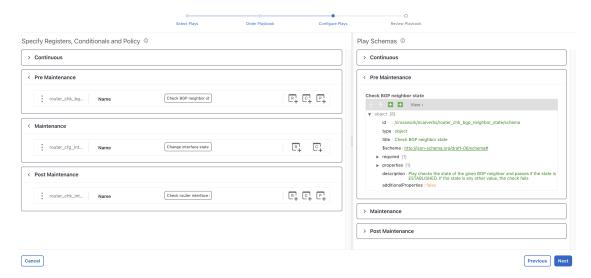

You can perform the following:

• Click The to specify policy for a Play. In the **Specify Policy** dialog box, specify relevant values for the fields provided. Click Tormore information about each field. Click **Save** to save your policy values.

**Note** Policies are applicable to Check Plays.

### **Specify Policy**

| Minimum passes ① |                 |        |      |
|------------------|-----------------|--------|------|
| Maximum fails ①  |                 |        |      |
| Security         | Consecutive (i) |        |      |
|                  |                 |        |      |
|                  |                 |        |      |
|                  |                 | Cancel | Save |

- Click to apply a condition to a Play. Execution of the play proceeds only if the condition is met. In the **Specify Conditionals** dialog box, click **Add Condition** to add a condition. Click **Save** to save your conditional values.
- Click to specify a register for a Play. Specifying registers allows you to use the output of a previous Play as the input for another Play. Click **Save** to save your registers.
- (Optional) Rename the Plays if you want them to be displayed with different names during the Playbook execution.

Click **Next** to continue.

Step 5 In the Review Playbook window, review the Plays in your Playbook. Enter relevant values for the Playbook details fields. You can click ① for more information about each field.

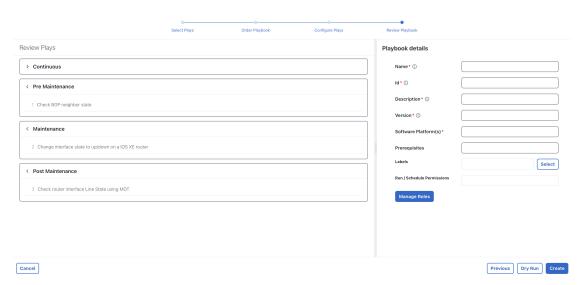

Note For the **Software Platform(s)** field, make sure to use the exact software type name as it is mentioned in **Device Management > Network Devices > Software Type** column.

- **Step 6** (Optional) Click **Select** and perform one of the following, as applicable, to set the **Labels**:
  - Select the applicable label and click **Done**.
  - Click + New Label, enter relevant values for Label and Roles, and click Save. Select the new label and click Done.

**Note** The labels determine which user or roles can run which Playbooks.

For more information on assigning Playbooks to specific roles, see Assign Playbooks to Specific Roles, on page 21.

**Step 7** (Optional) After you enter the relevant details, click **Dry Run** to validate the parameters. A dialog box opens displaying the Playbook Details.

### **Playbook Details: trial**

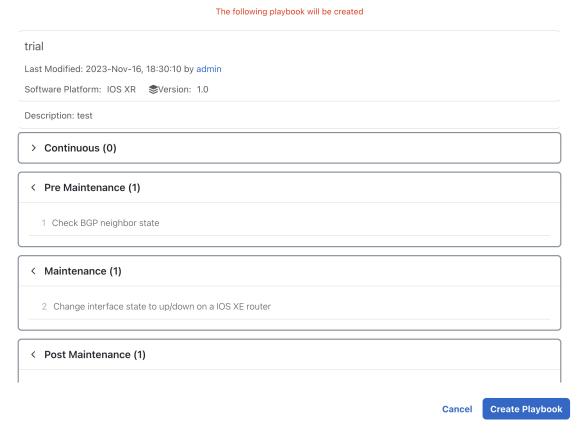

- **Note** Dry run does not commit the changes but just provides a platform to validate whether the Playbook would work with the parameters you entered.
- **Step 8** Click **Previous** to navigate back to a step to make changes as necessary to get the Playbook to function properly.
- **Step 9** Click **Create** to create the Playbook.

The Playbook List window opens displaying your new custom Playbook in the list.

## **Create a Custom Playbook Using APIs**

This section explains the steps to create a custom Playbook using APIs. For more information, see the "Custom Playbooks" tutorial in the Change Automation Developer Guide on Cisco DevNet.

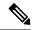

Note

A Playbook containing a custom Play can be created either through the UI (see Create a Custom Playbook Through the UI, on page 14) or using APIs.

A Playbook consisting of one or more custom Plays is expected to have a *dataspec* value for the custom Play in the Playbook file. The *dataspec* value is generated when the custom Playbook is created using the API in this procedure. You cannot create the same custom Playbook using the import option (API: /v1/mops/import), as it does not add the *dataspec* value for the custom Play.

**Step 1** Ensure that the Plays (stock or custom) you need for the Playbook are created beforehand.

You can create a custom Play either through the UI (see Create a Custom Play Using Templates, on page 8) or using API (use the API call //crosswork\_ip:30603/crosswork/nca/v1/Plays/device/config).

Note

If you are importing Plays that share the same name with existing Plays, then the error "Play validation failed, custom Play already present" will be displayed, to prevent the existing Plays being overwritten.

**Step 2** Create the Playbook using the following API:

API call: //crosswork\_ip:30603/crosswork/nca/v1/mops

### **Export Playbooks**

You can export any Playbook as a gzipped tar archive. This includes any Cisco-supplied Playbook, as well as custom Playbooks that you or another party have authored and have imported into Cisco Crosswork Change Automation.

The exported archive contains only the user-customizable files that are listed in Playbook Components and Files, on page 14. The archive contains one or more .pb files (for example: router\_config\_bgp\_rd.pb for the Playbook code), which are parsed and processed at the back end.

You can edit the exported files as needed, following the guidelines in the "Custom Playbooks" tutorial in the Change Automation Developer Guide on Cisco DevNet. You can then import them as explained in Import Playbooks, on page 20.

Your user ID must have Change Automation read permission to export Playbooks, and write permissions to import new or modified playbooks..

- Step 1 From the main menu, choose Network Automation > Playbook List.
- **Step 2** (Optional) In the **Playbook List** window, filter the table as needed.
- **Step 3** Check the check boxes for the Playbooks you want to export. Check the check box at the top of the column to select all of the Playbooks for export.
- Step 4 Click . Your browser will prompt you to select a path and the file name to use when saving the gzipped tar archive. Follow the prompts to save the file.

### **Import Playbooks**

You can import any custom Playbook, provided it meets the following requirements:

- The Playbook files must be packaged as a gzipped tar archive.
- The archive must contain a .pb file, at minimum.
- The archive file must have a unique name.

The individual files included in the archive must meet the additional validation requirements described in the "Custom Playbooks" tutorial in the Change Automation Developer Guide on Cisco DevNet.

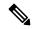

Note

While you cannot overwrite a Cisco-supplied Playbook, you *can* overwrite a custom Playbook. The system will warn you when you are about to overwrite a custom Playbook, but will not prevent you from doing so. Take precautions to ensure that you do not overwrite your custom Playbooks accidentally.

You cannot re-import an exported Cisco-supplied Playbook with the same name as the original.

### Before you begin

A user must have write access to import Playbooks. For more information about granting read-writer role access to a user, see Configure Change Automation Settings, on page 2.

- Step 1 From the main menu, choose Network Automation > Playbook List.
- Step 2 Click . Your browser will prompt you to browse to and select the gzipped archive file containing the Playbooks you want to import.

Make sure there is no existing Playbook with the same name as the Playbook you intend to import, unless it is your intent to overwrite the existing Playbook.

If you are creating an improved version of a Playbook, it is recommend to use a version number or other indicator to make sure that the name is unique and does not overwrite the original Playbook until the replacement is completely tested.

**Step 3** Follow the prompts to import the archive file.

# **Delete Custom Playbooks**

You can delete user-defined Playbooks only. You cannot delete a Cisco-supplied Playbook.

Your user ID must have Change Automation delete permission to delete Playbooks.

- Step 1 From the main menu, choose Network Automation > Playbooks List.
- **Step 2** In the **Playbooks List** window, select the custom Playbook that you want to delete.
- Step 3 Click the icon.

**Step 4** When prompted, click **Delete** again to confirm.

## **Assign Playbooks to Specific Roles**

This section gives the procedure to assign Playbook labels to specific roles for them to run and import the Playbooks with that particular label. Admin users can enable other users to run Playbooks with a specific label.

### Before you begin

If required, create a new user to whom you would want to assign the Playbook. For more information, see the topic Create User Roles in the Cisco Crosswork Network Controller Administration Guide.

- **Step 1** Go to Administration > Users and Roles > Roles > Playbook.
- **Step 2** Under the **Roles** pane, select the role to whom you would want to assign the Playbook labels.
- **Step 3** Enable the **Permissions** check boxes for the **Playbook Label**(s) you would want to assign.

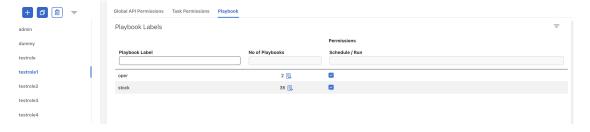

# **About Running Playbooks**

You must have the permission to run the Playbooks with a particular Playbook label. For more information on assigning Playbooks to specific roles, see Assign Playbooks to Specific Roles, on page 21.

Running any Playbook consists of five steps:

- 1. Select the **Playbook** you want to run (see View the Playbook List, on page 7).
- 2. Select the **device or devices** that you want to run it on.
- **3.** Enter the appropriate run-time **parameters** that you want the Playbook to apply.
- **4.** Select the **execution mode** that you want to use:
  - **a.** Perform a Dry Run of a Playbook, on page 23, where you can see what the Playbook does before you commit to make changes to the network.
  - **b.** Run Playbooks In Single Stepping Mode, on page 27, so you have a chance to pause after each Playbook check or action, and roll back changes you did not intend.
  - c. Run Playbooks In Continuous Mode, on page 32 and apply the changes immediately.

While selecting the execution mode, you can also choose to:

- Schedule Playbook Runs, on page 36 for another calendar date or time.
- Collect syslogs during and after the run. Syslog collection is available only when running the Playbook
  in single-stepping or continuous execution mode, and only if you have already configured a syslog
  storage provider.
- Specify a **Failure Policy**, where you decide what the system should do in case a failure occurs at any time during the Playbook run.
- **5. Confirm** your settings and run the Playbook in the execution mode you selected.

Depending on their complexity and on network factors, some Playbooks may take a lot of time to run. At any time during and after completion of a run, you can view the run details and status. If the Playbook is still running, you can also choose to cancel it. For details, see View or Abort Playbook Jobs, on page 38.

## **Playbook Execution Order**

When it is running, every Playbook conducts checks and configuration changes in four phases, which correspond to sections of the Playbook code (identified using the tags discussed in Playbook Components and Files, on page 14):

- 1. **Pre-Maintenance**—This phase of the Playbook includes non-disruptive checks and any other operations on the device that prepare it for potentially traffic-impacting changes. For example:
  - Take snapshots of various routing protocol states.
  - Take snapshots of memory, CPU, and system health parameters.
  - Validate the capacity (storage, memory) on active and standby routers for the new software patch upgrade.
- **2. Maintenance**—This phase of the Playbook includes any task that may disrupt traffic flowing through the router or impact neighboring routers. For example:
  - Cost out the router and wait until traffic drains out completely.
  - Verify that the redundant router is healthy and carrying traffic.
  - Perform the upgrade procedure on the device.
  - Reconfigure the device(s) to support a new configuration or feature.
- **3. Post-Maintenance**—This phase of the Playbook includes verification tasks to perform on the router after any disruptive operation. For example:
  - Verify that the current state matches the desired state.
  - Cost in the router and wait for traffic to return to normal levels.
- **4. Continuous**—In addition to the three serial phases already described, Change Automation can also run check tasks that span the entire duration of Playbook execution. These tasks check the state of the router while the Playbook is being deployed, and cancel the Playbook execution if any catastrophic or undesirable state change occurs. The checks in the Playbook may also monitor a neighboring router to guarantee that there are no second-order failures in the network while the changes are being deployed.

## Perform a Dry Run of a Playbook

A dry run lets you view configuration changes that the Playbook will send to the device, without performing the actual commit of the changes, as you would with a run in the single-stepping or continuous execution modes.

It is a best practice to perform a dry run and verify the configuration changes before you deploy those changes to the router. If the dry run fails, you may want to debug its parameter values using another dry run. You can also debug by performing a single-stepping run, which will allow you to abort and rollback changes after one or more of the plays, instead of only at the end, as part of a continuous run's Failure Policy.

Note that dry run mode is intended for use only with Playbooks that perform actual device configuration changes via Cisco NSO. See the "Playbooks" and "Plays" references in the Change Automation Developer Guide on Cisco Devnet for details on Playbooks that do not support dry run mode. These will include, for example, Node state snapshot, Install optional package or SMU, and Uninstall optional package or SMU.

- **Step 1** From the main menu, choose **Network Automation** > **Run Playbook**.
- Step 2 In the Available Playbooks list on the left, click on the Playbook you want to dry run. On the right, the window displays the Playbook name, hardware and software compatibility information, and descriptions for all the plays in the selected Playbook.

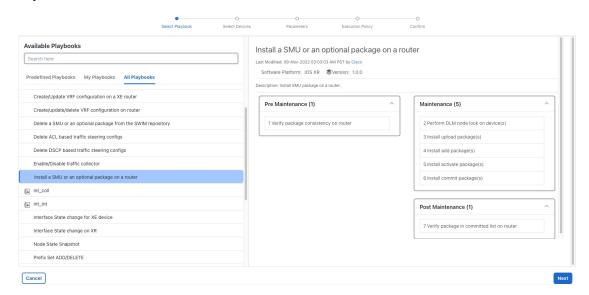

**Step 3** Click **Next**. The **Select Devices** window appears. Using this window:

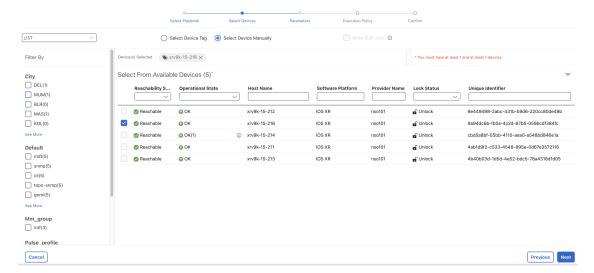

- You can toggle between the table view and topology map view by clicking and selecting the relevant option on the drop-down button on the upper left corner of the window. Choose **Select Devices From List** or **Select Devices From Map** to select the table view or topology map view respectively. By default, the table view is displayed.
- With the topology map view displayed, you can toggle between the map's geographical and logical views by clicking on the or the or th
- You can select the devices manually or using tags. The **Select Device Tag** option targets you to select the relevant tag instead of devices from the table, and all devices associated with the relevant tag are selected. The **Select Device Manually** option allows you to select the devices from the list using quick and advanced filters and filter by tags on the left. Hover the mouse pointer over the (i) icon next to the options for more information. You can also view the selection criteria such as number of devices required for the selected playbook.

**Note** If you are a non-admin user and selecting the devices manually, make a note of the following:

- The devices on which you want to run the Playbook must belong to a Device Access Group and you must have access to this Device Access Group. For more information on Device Access Groups and associating a user with a Device Access Group, see the Manage Device Access Groups section in the Cisco Crosswork Network Controller Administration Guide.
- If your role is associated with an empty Device Access Group, then you will receive an error message.
- If your role is associated with multiple Device Access Groups and if the device belongs to any one of these Device Access Groups, then you can run the Playbook on this device. If the device does not belong to any of your Device Access Groups, then the operation fails.
- If you are selecting multiple devices (using Allow Bulk Jobs option or using tags) and if any of
  the devices does not have access, then an error message appears stating that this list of devices
  does not have access to run the Playbook.
- In the **Select Device Manually** selection mode, you can check the **Allow Bulk Jobs** check box to select multiple devices and run the selected playbook on them simultaneously. Based on your selection, the system creates a static group of multiple jobs. Hover the mouse pointer over the icon next to the check box for more information. There is no limitation on the number of devices you can select for a bulk job.

- **Note** Allow Bulk Jobs option is enabled for playbooks that can be executed on a single device.
- **Step 4** Click **Next**. The **Parameters** window appears.
- **Step 5** In the fields provided in the **Parameters** window, enter the Playbook parameter values to use for this dry run.

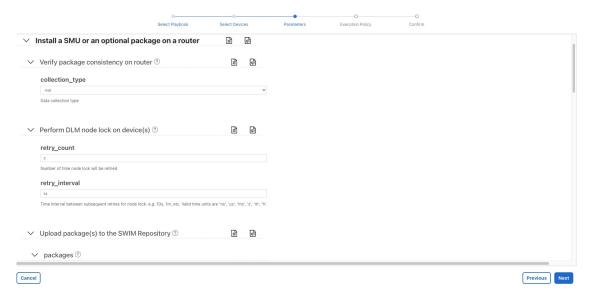

With the **Parameters** window displayed, you can also:

- Click to upload a JSON file with the parameter values you want. You will be prompted to navigate to the JSON parameters file you have previously prepared (or downloaded from a previous Playbook run) and then upload it as appropriate for your browser and operating system.
- Click to enter the parameter values in JSON format. A popup text window displays the full list of JSON parameters, with empty values in quotes. Edit the values and, when you are finished, click **Save**.
- Click  $\oplus$  to add additional instances of a particular parameter, if required for the Playbook you are running. Click  $\stackrel{\square}{\boxplus}$  to delete instances added in this way.
- Click ot to clear all the parameter values entered so far.
- **Step 6** With the parameter values set, click **Next**. The **Execution Policy** window appears.

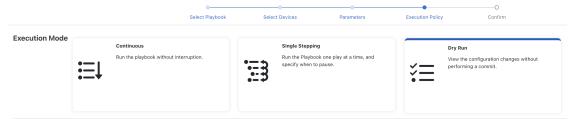

Step 7 Choose **Dry Run** and click **Next**. The **Review your Job** window appears, displaying a summary of all of your choices: playbook, devices, parameters, and execution policy. In this window:

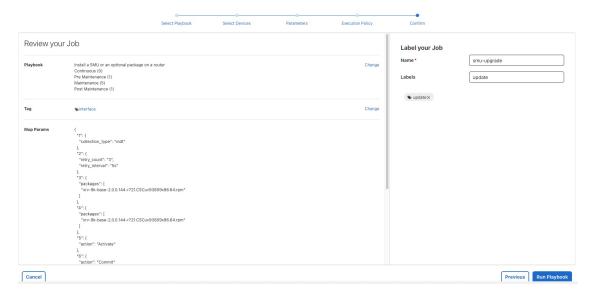

- You must provide a relevant **Name** for the job.
- You can enter labels to your job using the Labels field.
- You can click on any of the Change links in the Review your Job window summary to modify your choices.
- **Step 8** (Optional) Enter the device credentials (name and password).

Note This step is applicable only if **Credential Prompt** is enabled in the Change Automation settings. For more information, see Configure Change Automation Settings, on page 2.

- Step 9 When you are ready to continue, click Run Playbook.
- **Step 10** At the confirmation prompt, click **Confirm**. The **Execution Mode** window is displayed.
- **Step 11** After the dry run is complete:
  - Click the **Dry Run** tab and verify the configuration changes that would be pushed to the device had this not been a dry run. This tab will display a no config change message if no changes would have been made. Please note that this tab shows only cumulative configuration changes, not each individual change made. For example, if a Playbook configures set-overload-bit in one step and then unconfigures it using no set-overload-bit in a later step, the tab will show no config change.
  - Click the **Events** tab to see success and failure messages for each step of the Playbook. This can help you diagnose and correct problems with individual plays and the run as a whole. For troubleshooting information, see <u>Troubleshoot Change Automation</u>, on page 39.
  - Click the **Console** tab to see messages that are generated during the run.

As syslog collection is disabled for dry run, the **Syslog** tab will contain only a message stating that.

Step 12 (Optional) If you want to perform a single-step debugging run, or are ready to commit the changes to the device, click Execute Now. The Execution Policy window will display, with all of your parameter values from the dry run pre-filled.

## **Run Playbooks In Single Stepping Mode**

Single-stepping execution mode is a handy way to test a custom or modified Playbook, or diagnose problems with a pre-packaged Playbook that is not giving you the results you want. Unlike a dry run, a single-stepping execution commits configuration changes to the device as the Playbook runs. However, you can set breakpoints on or pauses after any Maintenance or Post-Maintenance action in the Playbook. Please note that, while you can set breakpoints on Pre-Maintenance actions, doing so will have no effect, and these actions will not pause.

Whenever the Playbook hits a breakpoint, it will stop, and will not continue until you issue the command to proceed. At each pause, you can also choose to abort the entire run and roll back all changes made, or rollback to any previous play.

- **Step 1** From the main menu, choose **Network Automation** > **Run Playbook**.
- **Step 2** In the **Available Playbooks** list on the left, click on the Playbook you want to run. On the right, the window displays the Playbook name, hardware and software compatibility information, and descriptions for all the plays in the selected Playbook.

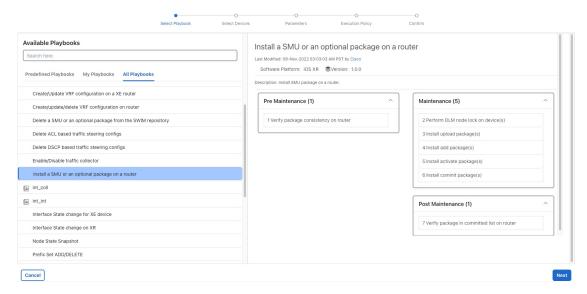

**Step 3** Click **Next**. The **Select Devices** window appears. Using this window:

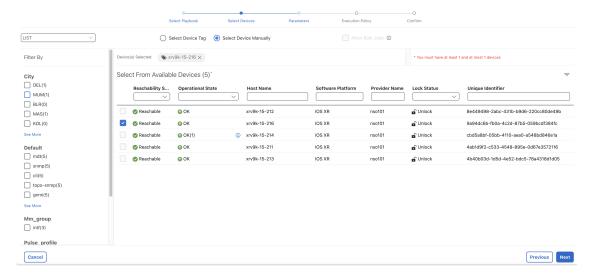

- You can toggle between the table view and topology map view by clicking and selecting the relevant option on the drop-down button on the upper left corner of the window. Choose **Select Devices From List** or **Select Devices From Map** to select the table view or topology map view respectively. By default, the table view is displayed.
- With the topology map view displayed, you can toggle between the map's geographical and logical views by clicking on the or the or th
- You can select the devices manually or using tags. The **Select Device Tag** option targets you to select the relevant tag instead of devices from the table, and all devices associated with the relevant tag are selected. The **Select Device Manually** option allows you to select the devices from the list using quick and advanced filters and filter by tags on the left. Hover the mouse pointer over the (i) icon next to the options for more information. You can also view the selection criteria such as number of devices required for the selected playbook.

**Note** If you are a non-admin user and selecting the devices manually, make a note of the following:

- The devices on which you want to run the Playbook must belong to a Device Access Group and you must have access to this Device Access Group. For more information on Device Access Groups and associating a user with a Device Access Group, see the Manage Device Access Groups section in the Cisco Crosswork Network Controller Administration Guide.
- If your role is associated with an empty Device Access Group, then you will receive an error message.
- If your role is associated with multiple Device Access Groups and if the device belongs to any one of these Device Access Groups, then you can run the Playbook on this device. If the device does not belong to any of your Device Access Groups, then the operation fails.
- If you are selecting multiple devices (using Allow Bulk Jobs option or using tags) and if any of
  the devices does not have access, then an error message appears stating that this list of devices
  does not have access to run the Playbook.
- In the **Select Device Manually** selection mode, you can check the **Allow Bulk Jobs** check box to select multiple devices and run the selected playbook on them simultaneously. Based on your selection, the system creates a static group of multiple jobs. Hover the mouse pointer over the icon next to the check box for more information. There is no limitation on the number of devices you can select for a bulk job.

**Note** Allow Bulk Jobs option is enabled for playbooks that can be executed on a single device.

- **Step 4** Click **Next**. The **Parameters** window appears.
- **Step 5** In the fields provided in the **Parameters** window, enter the Playbook parameter values to use for this run.

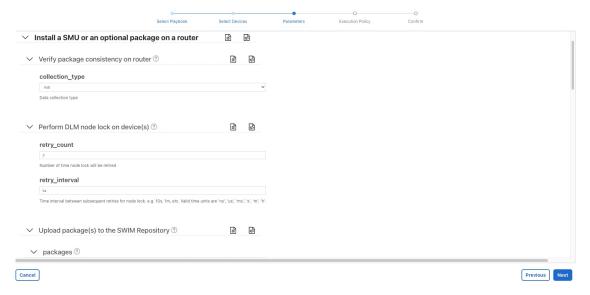

With the **Parameters** window displayed, you can also:

- Click to upload a JSON file with the parameter values you want. You will be prompted to navigate to the JSON parameters file you have previously prepared (or downloaded from a previous Playbook run) and then upload it as appropriate for your browser and operating system.
- Click to enter the parameter values in JSON format. A popup text window displays the full list of JSON parameters, with empty values in quotes. Edit the values and, when you are finished, click **Save**.
- Click  $\bigoplus$  to add additional instances of a particular parameter, if required for the Playbook you are running. Click  $\stackrel{\square}{\boxplus}$  to delete instances added in this way.
- Click ot clear all the parameter values entered so far.
- **Step 6** With the parameter values set, click **Next**. The **Execution Policy** window appears.
- **Step 7** Choose **Single Stepping**. The **Execution Policy** window displays additional features to customize the job:

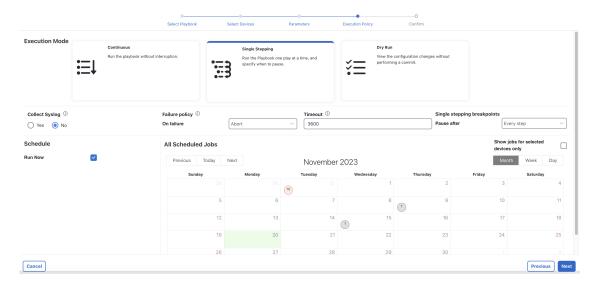

- Under Collect Syslog, click Yes if you want syslogs to be collected during and immediately after the run, No if you do not. Yes is the default selection only if you have a syslog provider configured.
- From the **Failure Policy** dropdown, select:
  - **Abort** to abort the entire run, without rolling back any changes, if a failure occurs at any point. This is the default. Any configuration changes made up to the point of failure will not be rolled back.
  - Pause to pause the run and allow you to decide how to handle the failure. This pause will be in addition to any breakpoints you set using the **Single stepping breakpoints** dropdown.
  - Complete Roll Back to abort the entire run and roll back all configuration changes made.
- In the **Schedule** area, uncheck the default **Run Now** selection to schedule the job for a later time. See **Schedule** Playbook Runs, on page 36 for help on using the **Schedule** area features.
- **Step 8** From the **Single stepping breakpoints** dropdown, select either
  - Every step to pause automatically after every step in the Playbook.
  - Customize to select the steps where you want the Playbook to pause.

If you select **Customize**, the **Customize Check Point** pop-up displays a list of all the plays in the Playbook, with a ut the step between each play. Click the at each step where you want to set a breakpoint. When you are finished, click **Done**.

- **Step 9** Click **Next**. The **Review your Job** window appears, displaying a summary of all of your choices: playbook, devices, parameters, and execution policy. In this window:
  - You must provide a relevant **Name** for the job.
  - You can enter labels to your job using the **Labels** field.
  - You can click on any of the Change links in the Review your Job window summary to modify your choices.
- **Step 10** (Optional) Enter the device credentials (name and password).
  - Note This step is applicable only if **Credential Prompt** is enabled in the Change Automation settings. For more information, see Configure Change Automation Settings, on page 2.

- **Step 11** When you are ready to continue, click **Run Playbook**.
- At the confirmation prompt, click **Confirm**. Click **View Job Set** to view the status of the current job. The job details include information such as job status, job set tags, title of selected playbook, execution parameters and policy, last updated date and update comments (if any).
- While the run is executing, the **Running** tile at the top of the window will change to **Paused** for each step at which you have set a breakpoint. Your choices at each pause will be displayed as buttons below the tiles:
  - Click **Resume** to resume running from this point, with no changes. The **Resume** request includes the runtime parameters from the previous step; you can edit these, as needed, later.
  - Click Roll Back to roll back any changes made so far. You can choose how far to rollback:
    - Click **Complete Roll Back** to roll back all changes to the start of the Playbook run. Once you have rolled back to the start, you can choose to **Resume** from that point, **Abort** the run entirely, or **Edit runtime parameters** of the run.
    - Click **Select Roll Back Point** to roll back changes to the step you select. All the previous steps will then have a roll back point icon displayed next to them. Click this icon for the step to which you want to roll back. Once you have selected the step, you can choose to **Resume** from that step, **Roll Back** further, **Abort** the run entirely, or **Edit runtime parameters**.
  - Click **Abort** to abort the run entirely. No changes made will be rolled back.
  - Click **Edit runtime parameters** to edit the parameters the run is using. You edit using a popup version of the **Parameters** window, just as you did in step 6. The parameters exposed for editing when resuming are specific to the task being resumed, which means that they are not the same global parameters you defined in step 6. Most of the time, they are a subset of the global parameters. When you are finished, click **Apply**. You can then choose to **Resume** execution with the changed parameters.
- **Step 14** While the run is executing, you can also use the following features of the progress window:
  - View the execution status of each play in the Playbook in the **Maintenance** play list at the left side of the window. Plays that fail are indicated with a red icon; plays that succeed are indicated with a green icon.
  - See reminders of your choices in the **Playbook** and **Devices** tiles at the top of the window.
  - See the current status of the run in the Running tile at the top of the window.
  - Click View in the Parameters tile to view the run's parameters. While viewing the parameters, you can click
     Download Parameters to save them in a JSON file. You will be prompted to name and save the file as appropriate
     for your browser and operating system.
  - Use the network topology in the map at the right side of the window to view the device and its connections to the rest of your network.
- **Step 15** After the run is complete:
  - Click the **Events** tab to see success and failure messages for each step of the Playbook. This can help you diagnose and correct problems with individual plays and the run as a whole.
  - Click the **Syslog** tab to access syslog messages collected during and immediately after the run. If syslog collection is enabled, the tab will provide a pointer to the path on the syslog storage provider where collected syslogs are stored. If you chose not to collect syslogs, or no syslog storage provider has been configured, this tab will display a message indicating that syslog collection is disabled.
  - Click the **Console** tab to see relevant commands and responses from the device consoles that took place during the run. These messages can also help with diagnostics.

• An event is created in the audit log (**Administration** > **Audit Log**). The audit log includes details like the name of the Playbook, the user who ran the Playbook, and the commit label, if present.

### **Run Playbooks In Continuous Mode**

Continuous execution mode is the standard way to run Playbooks. Configuration changes are committed to the device during the run, with no checks or delays except those programmed into it for system resets or other purposes. The run continues until it succeeds or fails. If it fails, you can use the run's Failure Policy to abort, rollback all changes made to the device, or pause execution at the failure point.

It is always good practice to perform a dry run and verify the configuration changes before committing to a continuous run (see Perform a Dry Run of a Playbook, on page 23). You can also run the Playbook in single-stepping mode, which will allow you to pause execution after any play you select, abort and rollback changes as needed, and even change runtime parameters in the middle of the run (see Run Playbooks In Single Stepping Mode, on page 27).

- Step 1 From the main menu, choose Network Automation > Run Playbook.
- Step 2 In the Available Playbooks list on the left, click on the Playbook you want to run. On the right, the window displays the Playbook name, hardware and software compatibility information, and descriptions for all the plays in the selected Playbook.

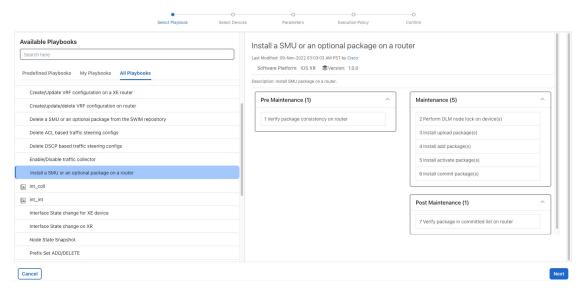

**Step 3** Click **Next**. The **Select Devices** window appears. Using this window:

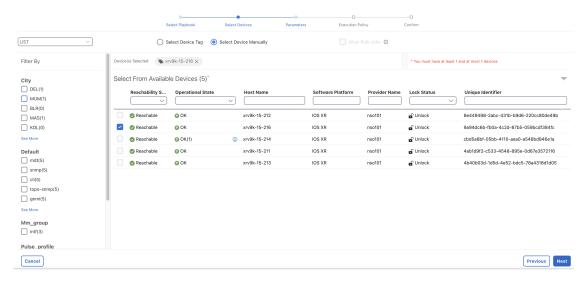

- You can toggle between the table view and topology map view by clicking and selecting the relevant option on the drop-down button on the upper left corner of the window. Choose **Select Devices From List** or **Select Devices From Map** to select the table view or topology map view respectively. By default, the table view is displayed.
- With the topology map view displayed, you can toggle between the map's geographical and logical views by clicking on the or the or th
- You can select the devices manually or using tags. The **Select Device Tag** option targets you to select the relevant tag instead of devices from the table, and all devices associated with the relevant tag are selected. The **Select Device Manually** option allows you to select the devices from the list using quick and advanced filters and filter by tags on the left. Hover the mouse pointer over the (i) icon next to the options for more information. You can also view the selection criteria such as number of devices required for the selected playbook.

**Note** If you are a non-admin user and selecting the devices manually, make a note of the following:

- The devices on which you want to run the Playbook must belong to a Device Access Group and you must have access to this Device Access Group. For more information on Device Access Groups and associating a user with a Device Access Group, see the Manage Device Access Groups section in the Cisco Crosswork Network Controller Administration Guide.
- If your role is associated with an empty Device Access Group, then you will receive an error message.
- If your role is associated with multiple Device Access Groups and if the device belongs to any one of these Device Access Groups, then you can run the Playbook on this device. If the device does not belong to any of your Device Access Groups, then the operation fails.
- If you are selecting multiple devices (using Allow Bulk Jobs option or using tags) and if any of
  the devices does not have access, then an error message appears stating that this list of devices
  does not have access to run the Playbook.
- In the **Select Device Manually** selection mode, you can check the **Allow Bulk Jobs** check box to select multiple devices and run the selected playbook on them simultaneously. Based on your selection, the system creates a static group of multiple jobs. Hover the mouse pointer over the icon next to the check box for more information. There is no limitation on the number of devices you can select for a bulk job.

**Note** Allow Bulk Jobs option is enabled for playbooks that can be executed on a single device.

- **Step 4** Click **Next**. The **Parameters** window appears.
- **Step 5** In the fields provided in the **Parameters** window, enter the Playbook parameter values to use for this run.

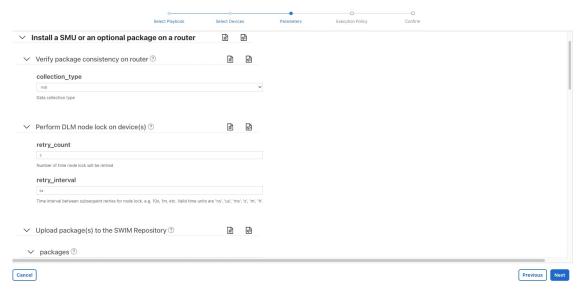

With the **Parameters** window displayed, you can also:

- Click to upload a JSON file with the parameter values you want. You will be prompted to navigate to the JSON parameters file you have previously prepared (or downloaded from a previous Playbook run) and then upload it as appropriate for your browser and operating system.
- Click to enter the parameter values in JSON format. A popup text window displays the full list of JSON parameters, with empty values in quotes. Edit the values and, when you are finished, click **Save**.
- Click  $\oplus$  to add additional instances of a particular parameter, if required for the Playbook you are running. Click  $\stackrel{\square}{\boxplus}$  to delete instances added in this way.
- Click oto clear all the parameter values entered so far.
- **Step 6** With the parameter values set, click **Next**. The **Execution Policy** window appears.
- **Step 7** Choose **Continuous**. The **Execution Policy** window displays additional features to customize the job:

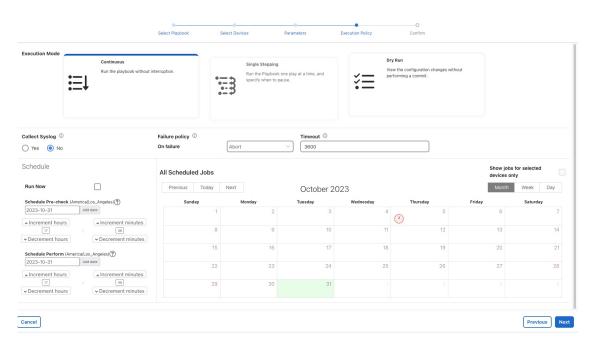

- Under Collect Syslog, click Yes if you want syslogs to be collected during and immediately after the run, No if you do not. Yes is the default selection only if you have a syslog provider configured.
- From the Failure Policy dropdown, select:
  - **Abort** to abort the entire run, without rolling back any changes, if a failure occurs at any point. This is the default. Any configuration changes made up to the point of failure will not be rolled back.
  - Pause to pause the run and allow you to decide how to handle the failure.
  - Complete Roll Back to abort the entire run and roll back all configuration changes made.
- In the **Schedule** area, uncheck the default **Run Now** selection to schedule the job for a later time. See **Schedule** Playbook Runs, on page 36 for help on using the **Schedule** area features.
- **Step 8** Click **Next**. The **Review your Job** window appears, displaying a summary of all of your choices: playbook, devices, parameters, and execution policy. In this window:
  - You must provide a relevant **Name** for the job.
  - You can enter labels to your job using the **Labels** field.
  - You can click on any of the Change links in the Review your Job window summary to modify your choices.
- **Step 9** (Optional) Enter the device credentials (name and password).
  - Note This step is applicable only if **Credential Prompt** is enabled in the Change Automation settings. For more information, see Configure Change Automation Settings, on page 2.
- **Step 10** When you are ready to continue, click **Run Playbook**.
- At the confirmation prompt, click **Confirm**. Click **View Job Set** to view the status of the current job. The job details include information such as job status, job set tags, title of selected playbook, execution parameters and policy, last updated date and update comments (if any).

- While the run is executing, the **Running** tile at the top of the window will change to **Paused** if you chose a **Failure Policy** of **Pause**. Your choices will be displayed as buttons below the tiles:
  - Click **Resume** to resume running from this point, with no changes.
  - Click **Roll Back** to roll back any changes made so far.
  - Click **Abort** to abort the run entirely. No changes made will be rolled back.
- **Step 13** While the run is executing, you can also use the following features of the progress window:
  - View the execution status of each play in the Playbook in the **Maintenance** play list at the left side of the window. Plays that fail are indicated with a red icon; plays that succeed are indicated with a green icon.
  - See reminders of your choices in the **Playbook** and **Devices** tiles at the top of the window.
  - See the current status of the run in the **Running** tile at the top of the window.
  - Click View in the Parameters tile to view the run's parameters. While viewing the parameters, you can click
     Download Parameters to save them in a JSON file. You will be prompted to name and save the file as appropriate
     for your browser and operating system.
  - Use the network topology in the map at the right side of the window to view the device and its connections to the rest of your network.
- **Step 14** After the run is complete:
  - Click the **Events** tab to see success and failure messages for each step of the Playbook. This can help you diagnose and correct problems with individual plays and the run as a whole.
  - Click the **Syslog** tab to access syslog messages collected during and immediately after the run. If syslog collection is enabled, the tab will provide a pointer to the path on the syslog storage provider where collected syslogs are stored. If you chose not to collect syslogs, or no syslog storage provider has been configured, this tab will display a message indicating that syslog collection is disabled.
  - Click the **Console** tab to see relevant commands and responses from the device consoles that took place during the run. These messages can also help with diagnostics.
  - An event is created in the audit log (**Administration** > **Audit Log**). The audit log includes details like the name of the Playbook, the user who ran the Playbook, and the commit label, if present.

### **Schedule Playbook Runs**

The Change Automation application's **Execution Mode** window allows you to schedule future Playbook runs as jobs, and view all the jobs that have been scheduled. Use the **Schedule** area on the left to schedule a job. Use the **All Scheduled Jobs** area on the right to view scheduled jobs on the calendar.

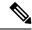

Note

**Playbook Job Scheduling** is only available if it was enabled when Change Automation was installed and initially configured. For more information, see Configure Change Automation Settings, on page 2. To change this setting, you must uninstall and then reinstall Change Automation.

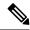

Note

If you are a non-admin user, ensure that you have access to the Schedule Playbook task. Unless you have access to this task, you cannot schedule playbooks.

### Prerequisites:

Ensure that **Playbook Job Scheduling** is enabled in the Device Override Credentials page. For more information, see Configure Change Automation Settings, on page 2.

To enable the task permission, do the following:

- 1. Go to Administration > Users and Roles > Roles.
- 2. Under the **Roles** pane, select the role for which you want to grant the access.
- 3. Under the Task Permissions tab, enable the Schedule Playbook check box and click Save.

The **Execution Mode** window's scheduling features are only displayed when you have chosen to run a Playbook in continuous or single-stepping mode. You cannot schedule a dry run of a Playbook.

Figure 2: Execution Mode Scheduling Features

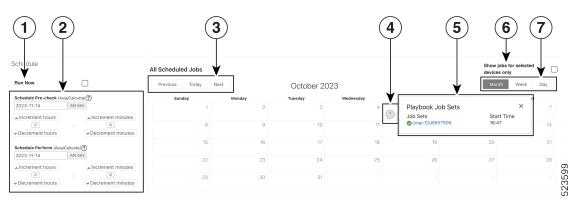

| Item | Description                                                                                                    |
|------|----------------------------------------------------------------------------------------------------|
| 1    | <b>Run Now</b> : Running Playbooks immediately is the default for continuous and single-stepping execution modes. To schedule a run for a future time and date, you must uncheck this box.                                                                                                    |
| 2    | Schedule Selectors: Use these fields to select the future time and date when the Playbook runs. Although it is the default for the Pre-Maintenance and Maintenance phases of a scheduled Playbook to start at the same time, you can use the upper Schedule Pre-check and lower Schedule Perform fields to schedule the start of Pre-Maintenance and the start of Maintenance independently. The Schedule Perform time must always be greater than or equal to the Schedule Pre-check time. |
| 3    | Previous/Today/Next Selectors: Use these three selectors with the Month/Week/Day selectors to focus the calendar's display of scheduled jobs on the time range in which you are interested. For example: To show only those jobs scheduled for next week, click Next and Week.                                                                                                    |
| 4    | <b>Job Icons</b> : Red, numbered icons in the squares representing each calendar date show how many jobs are scheduled for that date. Yellow circle icons represent each scheduled job.                                                                                                    |

| Item | Description                                                                                                    |
|------|----------------------------------------------------------------------------------------------------|
| 5    | <b>Job Details pop-up</b> : Hover your mouse cursor over a yellow circle icon to see the details for the scheduled job represented by that icon. The pop-up shows the execution ID of the job and the name of the Playbook to be run.                                                                          |
| 6    | Show jobs for selected devices only: Check this box to restrict the calendar display to only those jobs that are scheduled to run on the devices you have already selected. This is a handy way to see if the schedule you plan for your Playbook run conflicts with other scheduled jobs on the same devices. |
| 7    | Month/Week/Day Selectors: Use these three selectors with the Previous/Today/Next selectors to focus the calendar's display of scheduled jobs on the time range in which you are interested. For example: To show only those jobs scheduled for last month, click Last and Month.                               |

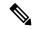

Note

Crosswork Change Automation Playbooks have a **mop\_timeout** parameter, which is a user specified input that is needed to schedule any Playbook.

If you are scheduling a Playbook with **Failure Policy** set to **Complete Roll Back**, first dry run the Play and note the time that is taken. Then add a buffer time (for example, say 10 minutes) to the time taken during the dry run. After that, double the time value and enter it to the **mop\_timeout** parameter as it can possibly take as much time to roll back the Playbook as it takes to run it until the last step. Without sufficient **mop\_timeout**, the Playbook can end up in an incomplete state (in between transitions) if the timeout gets triggered while rollback is in progress. If this happens, you have to manually revert the changes done or you have to create a Playbook with the changes that you want to revert.

### **View or Abort Playbook Jobs**

The **Automation Job History** window lets you click on any individual job in the list to see that job's detailed execution progress panel, which displays the name of the Playbook, its plays, the devices it ran on, the parameters used, and all event, syslog, console and other messages. These details are useful when diagnosing failures.

The **Automation Job History** window also allows you to abort *running* jobs.

You can also navigate to **Automation Job History** window from the **Jobs** panel in the Change Automation **Dashboard**.

### Before you begin

A user must have the permission for specific Playbook label to run or abort a Playbook. For more information on assigning Playbooks to specific roles, see Assign Playbooks to Specific Roles, on page 21.

**Step 1** From the main menu, select **Network Automation > Automation Job History**. The **Automation Job History** window is displayed with a list of Job Sets.

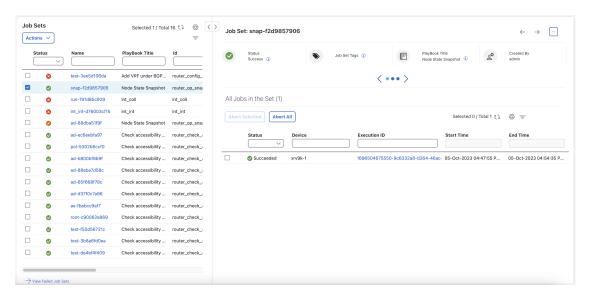

The list in **Automation Job History** window is sorted by the last update time, with running or most recently executed jobs at the top. You can apply quick or advanced filters to the table as you would with columns in other table windows.

- Step 2 To view information about a specific Playbook job, click the relevant job ID checkbox on the left. The job's status and execution details are displayed on the right side. Click on the (i) icon next to each detail to get more information about the selected job set.
- **Step 3** You can abort a job set in running, paused or scheduled status, as follows:
  - To abort a specific job, click the check box next to it and then click **Abort Selected**.
  - To abort all jobs immediately, click **Abort All**.

When prompted, click **Confirm**. Jobs that are currently running, paused, or scheduled will abort once the current task has run to completion.

# **Troubleshoot Change Automation**

The following table describes issues that you may encounter when using the Change Automation application, and their solutions or workarounds.

Table 1: Change Automation Troubleshooting

| Issue                                                                                                    | Solution                                                                           |
|----------------------------------------------------------------------------------------------------|------------------------------------------------------------------------------------|
| Playbook run fails with messages indicating that Cisco Network Services Orchestrator (Cisco NSO) and the target device are out of sync or otherwise out of communication. Message text varies, but may include "device out of sync", "NC client timeout", and other text indicating that there are connectivity or sync issues between Cisco NSO and the device. | operation. Get the device and Cisco NSO back in sync and then re-run the Playbook. |

| Issue                                                                                                    | Solution                                                                                                    |
|----------------------------------------------------------------------------------------------------|----------------------------------------------------------------------------------------------------|
| Playbook run fails with "access error" messages indicating failure "to set device override credentials in NSO".             | Ensure that "admin" is a member of the <b>ncsadmin</b> user group in Cisco NSO.                                                                                                    |
| "Failed to end NSO transaction, 500:fatal:YClientError: Failed to send RPC:" error is displayed while running the playbook. | Include the below settings in the Cisco NSO configuration file (ncs.conf): <ssh> <client-alive-interval>infinity</client-alive-interval> <client-alive-count-max>5</client-alive-count-max> </ssh> Note  This configuration could increase the load on Cisco NSO. So, it is better to do this only when necessary.            |
| Playbook aborted due to failure in locking the device nodes.                                                                | In the Devices window, select the relevant devices and clear the lock by moving the device to DOWN and then UP. Go to <b>Administration</b> > <b>Crosswork Manager</b> , click the <b>Change Automation</b> tile and restart the robot-nca process. Once the protocols are reachable, you can schedule to run a new playbook. |